## 公益社団法人日本ラクロス協会 会員登録システム 領収書発行ガイド(2022 年 12 月 26 日版)

■ 本書は支払い履歴からの領収書発行方法を記載したガイドです。 ※領収書の発行期限は支払日から 1 年間となっておりますのでご注意ください。

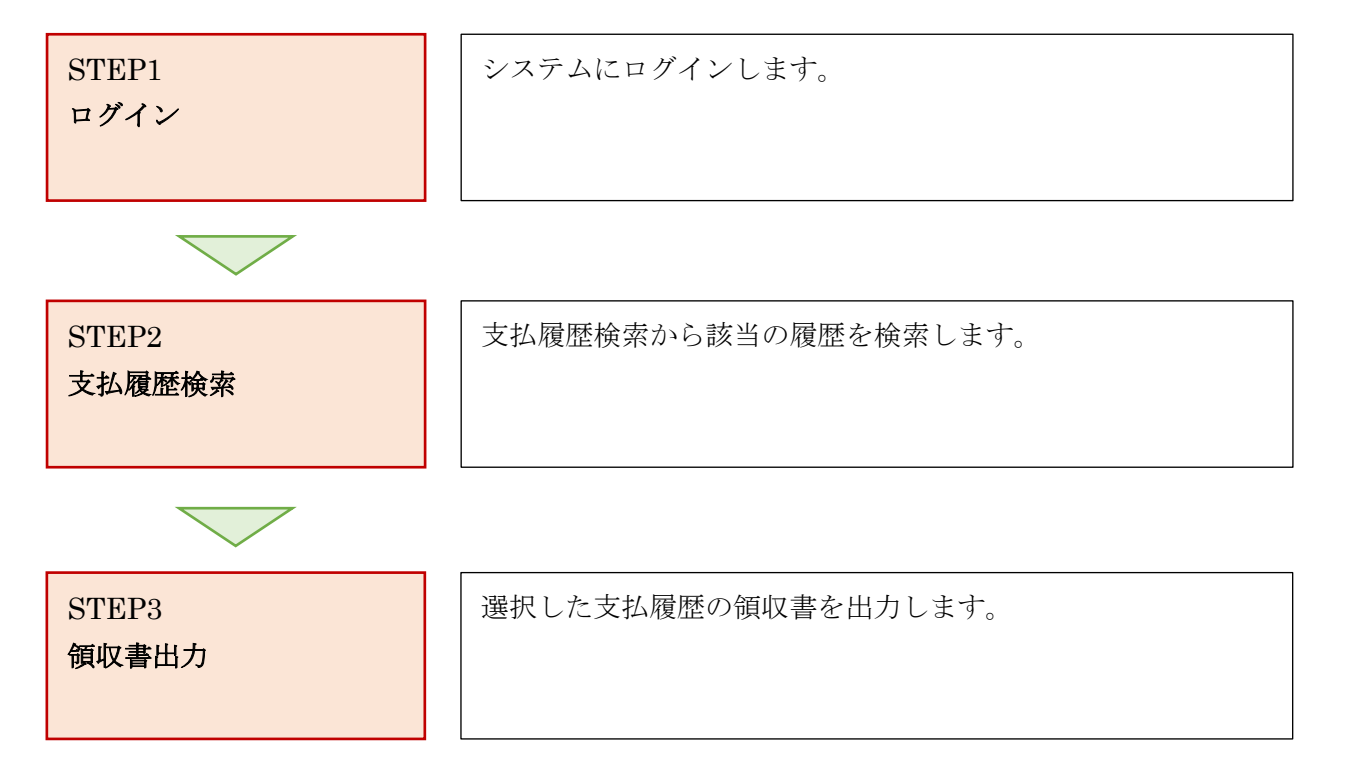

## STEP1:ログイン

ページ中部にある、「ログイン」ボタンを選択します。

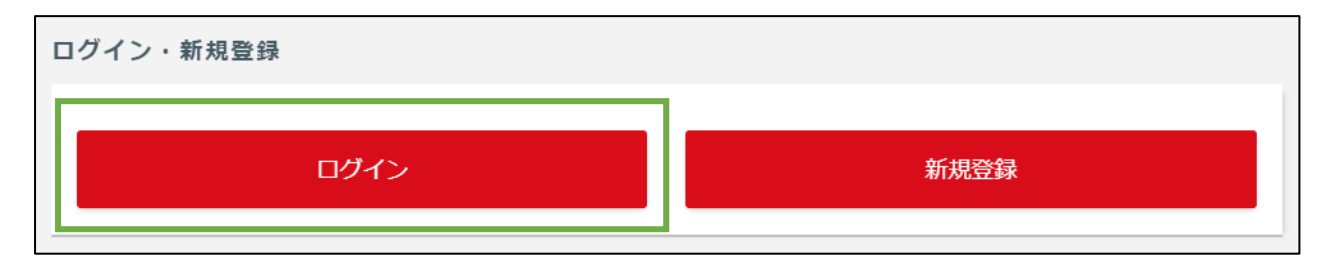

 ログイン画面が表示されますので、「メールアドレス、メンバー番号、ログイン ID」のいずれかと 「パスワード」を入力し、「ログイン」ボタンを選択します。

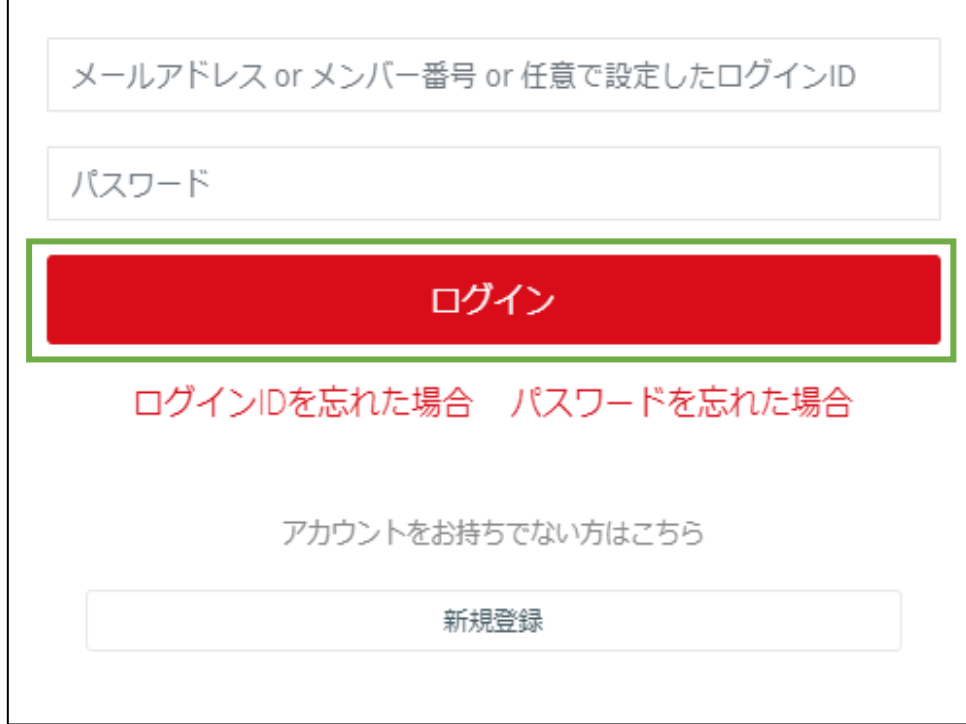

メンバータブを選択するとメンバーマイページが表示されます。

## STEP2:支払履歴検索

支払管理項目から支払履歴を選択します。 ※チーム責任者の方は、チームタブの「支払管理」タブからも操作可能です。

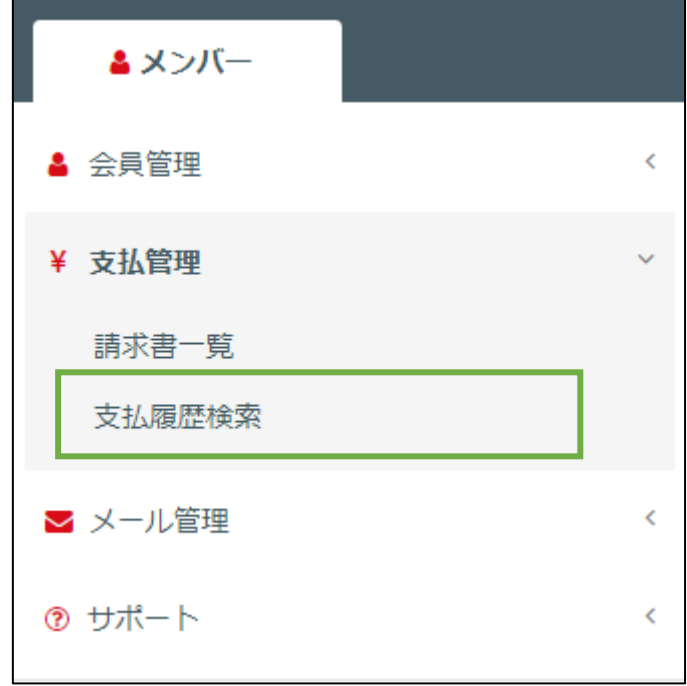

複数の支払履歴がある場合は「検索」ボタンから検索してください。

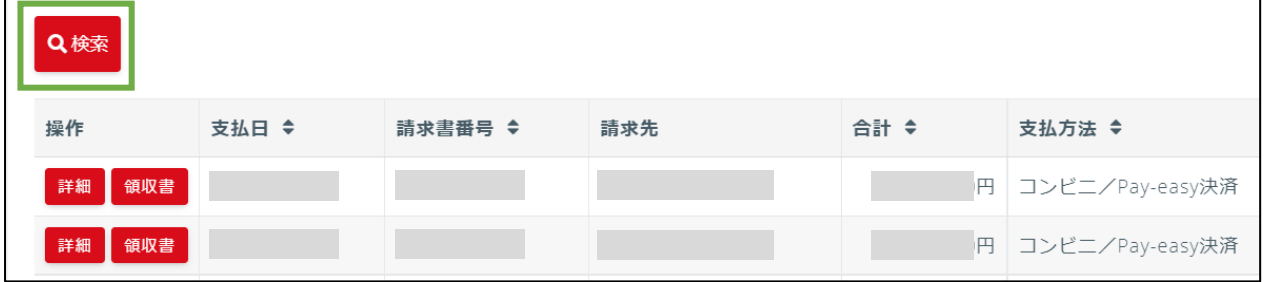

## STEP3:領収書出力

該当の支払履歴から「領収書」ボタンを押します。

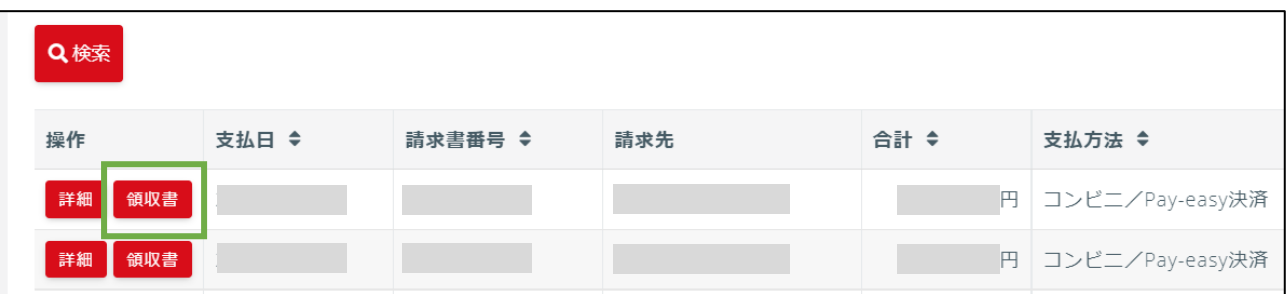

 宛名の入力や領収書に含める内容にチェックを入れ、「領収書を出力する(PDF)」ボタンをおしま す。

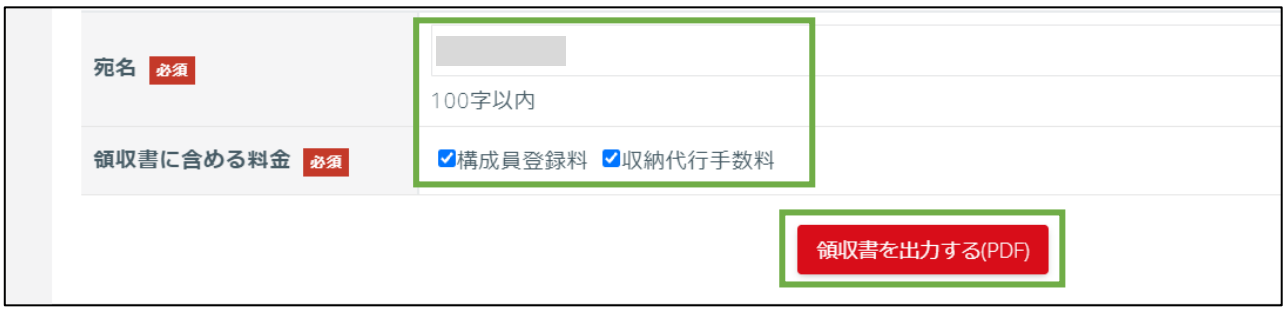

領収書がダウンロードされます。

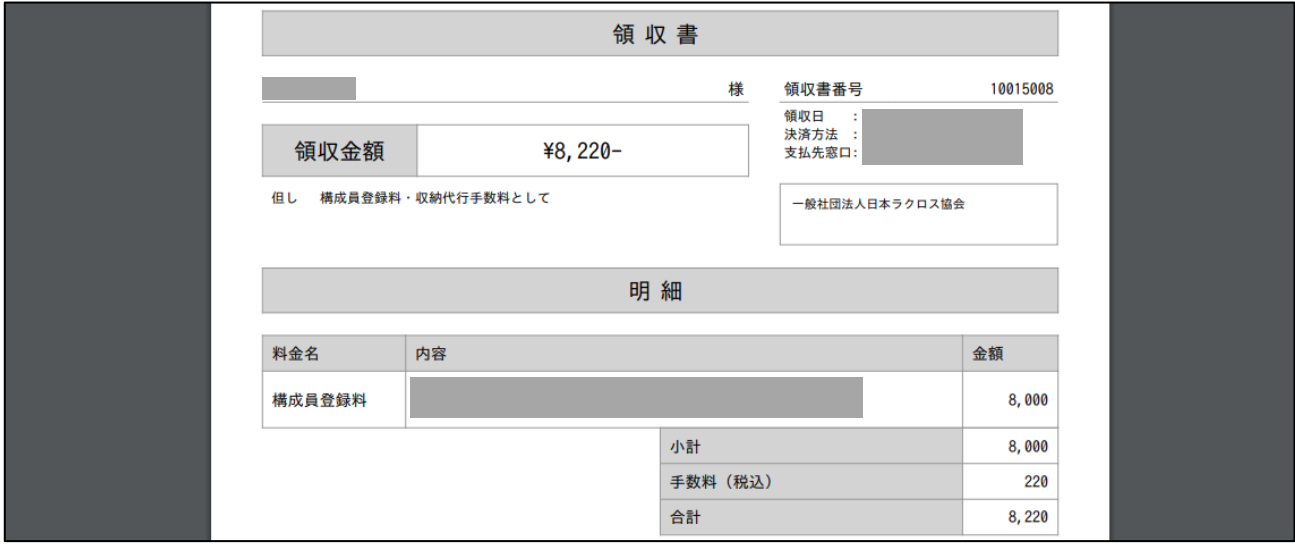

/ 4